### **Guida per l'accesso in rete cablata INFN-wired per i sistemi Windows 11.**

Installare i certificati digitali relativi alle varie CA: **Comodo, UserTRUST, Geant e Sectigo**. Se e' gia' stato configurato il computer per usare la rete WiFi con la "**Guida a per la configurazione della rete Wifi INFNdot1x"**, si può andare allo STEP [2].

## **STEP [1]**

Scaricare i certificati digitali:

Comodo<https://www.pg.infn.it/wp-content/uploads/2022/02/1-COMODO-RSA.crt>

UserTRUS[T https://www.pg.infn.it/wp-content/uploads/2022/02/2-USERTRUST-RSA.crt](https://www.pg.infn.it/wp-content/uploads/2022/02/2-USERTRUST-RSA.crt)

Geant<https://www.pg.infn.it/wp-content/uploads/2022/02/3-GEANTOVRSACA4.crt>

Sectig[o https://www.pg.infn.it/wp-content/uploads/2022/02/4-SectigoRSADomainValidationSecureServerCA.crt](https://www.pg.infn.it/wp-content/uploads/2022/02/4-SectigoRSADomainValidationSecureServerCA.crt)

Caricare i certificati in questa sequenza: Comodo, UserTRUST, Geant e Sectigo. Di seguito un esempio per l'installazione di Geant.

 $\times$ 

# Cliccare su "Apri" Apri file - Avviso di sicurezza **Aprire il file?** Nome: C:\Users\Enrico\Downloads\GEANTOVRSACA4.crt Autore: Autore sconosciuto Tipo: Certificato di sicurezza Da: C:\Users\Enrico\Downloads\GEANTOVRSACA4.crt Apri Annulla Avvisa sempre prima di aprire questo file I file scaricati da Internet possono essere utili, ma questo tipo di file può danneggiare il computer. Se l'origine non è considerata attendibile, non aprire il software. Quali rischi si corrono

Cliccare su "Installa certificato"

# **Q** Certificato

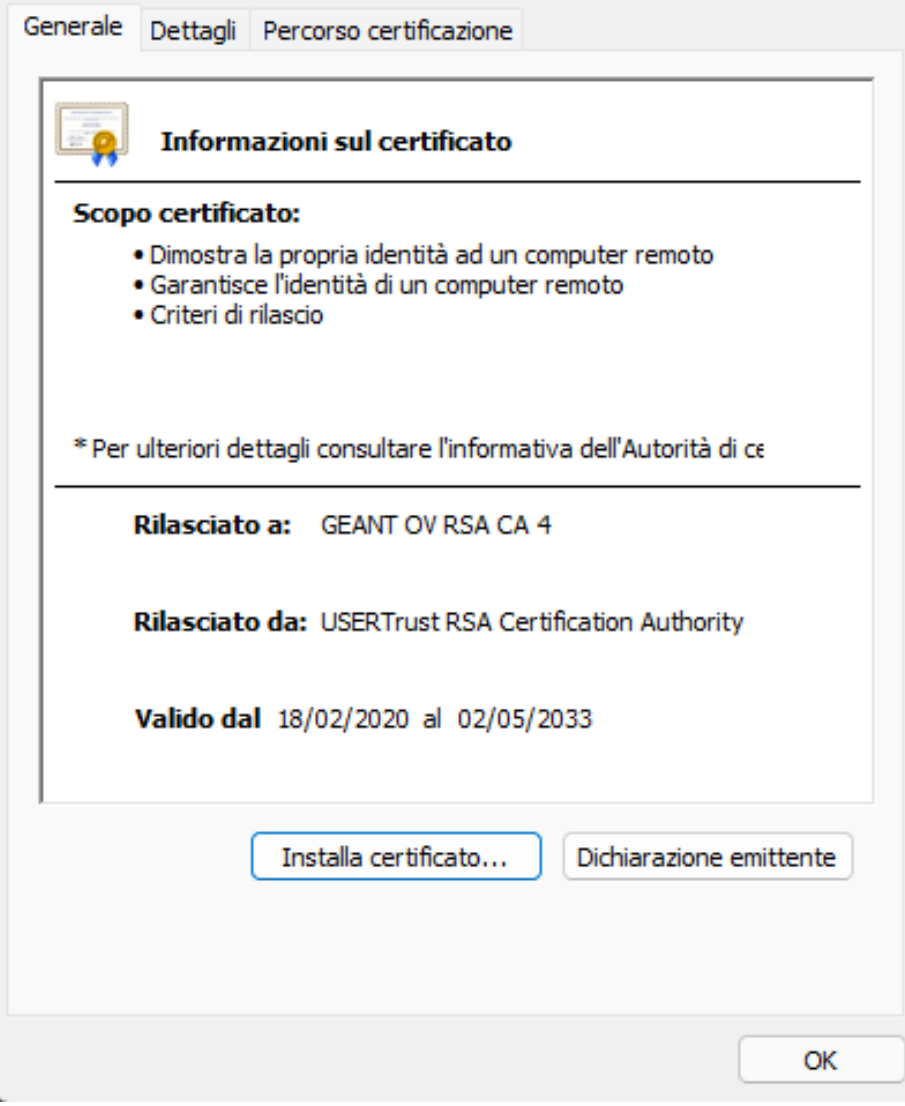

Selezionare "Utente corrente" e cliccare su "Avanti"

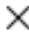

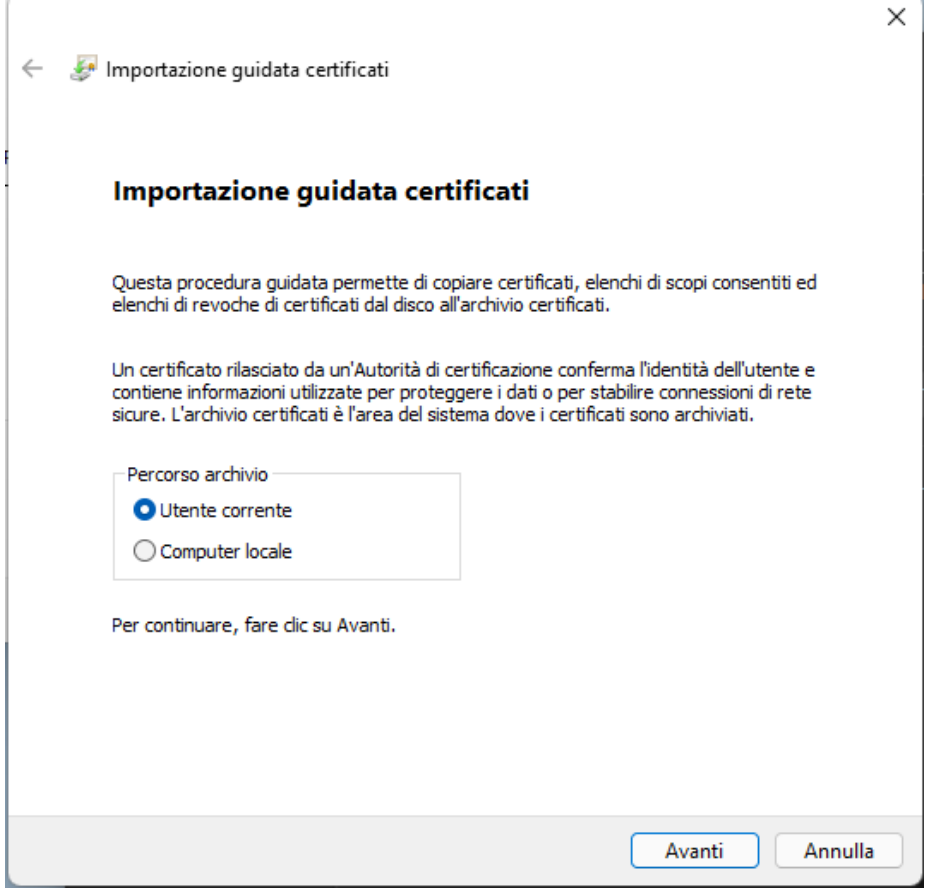

Selezionare "Colloca tutti i certificati nel seguente archivio" poi cliccare su "Sfoglia"

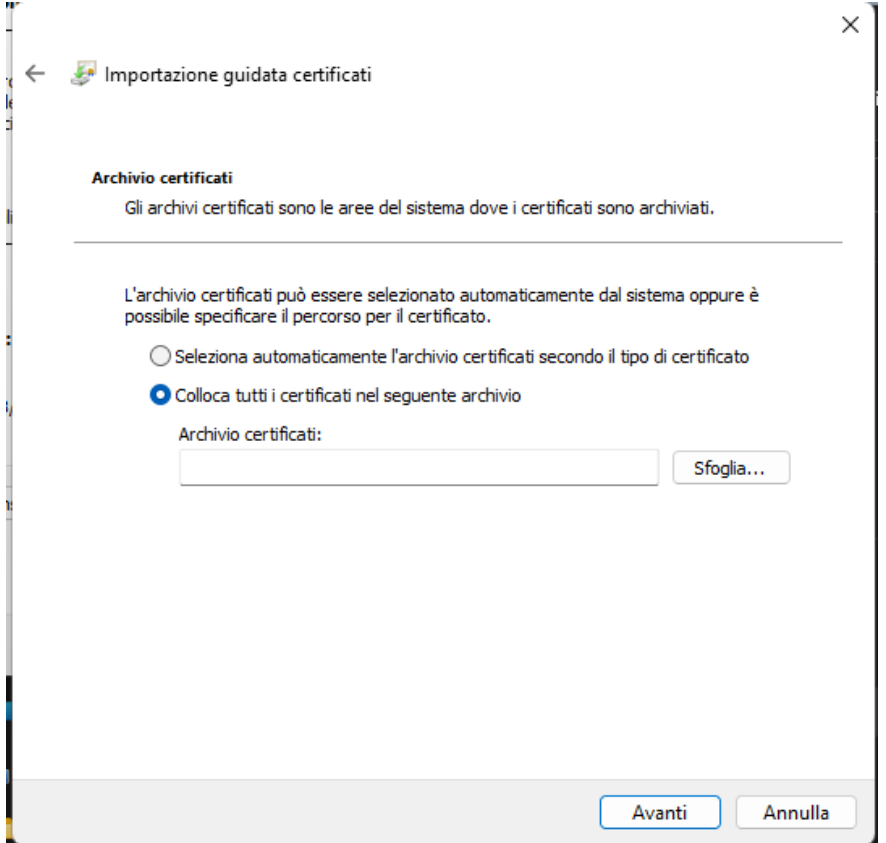

Selezionare "Autorità di certificazione radice" e cliccare su "OK"

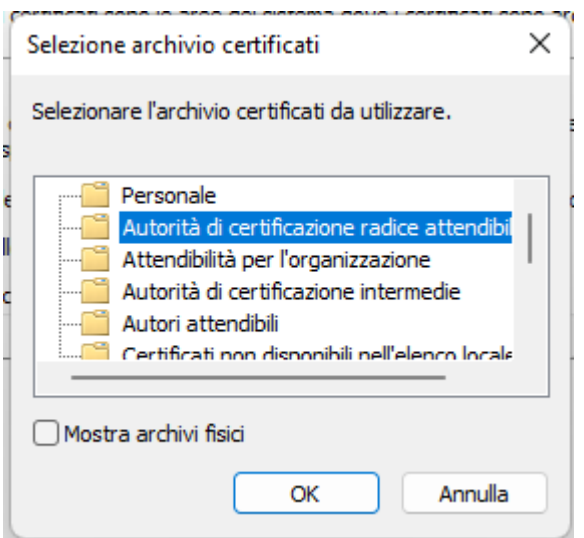

# Cliccare su "Avanti"

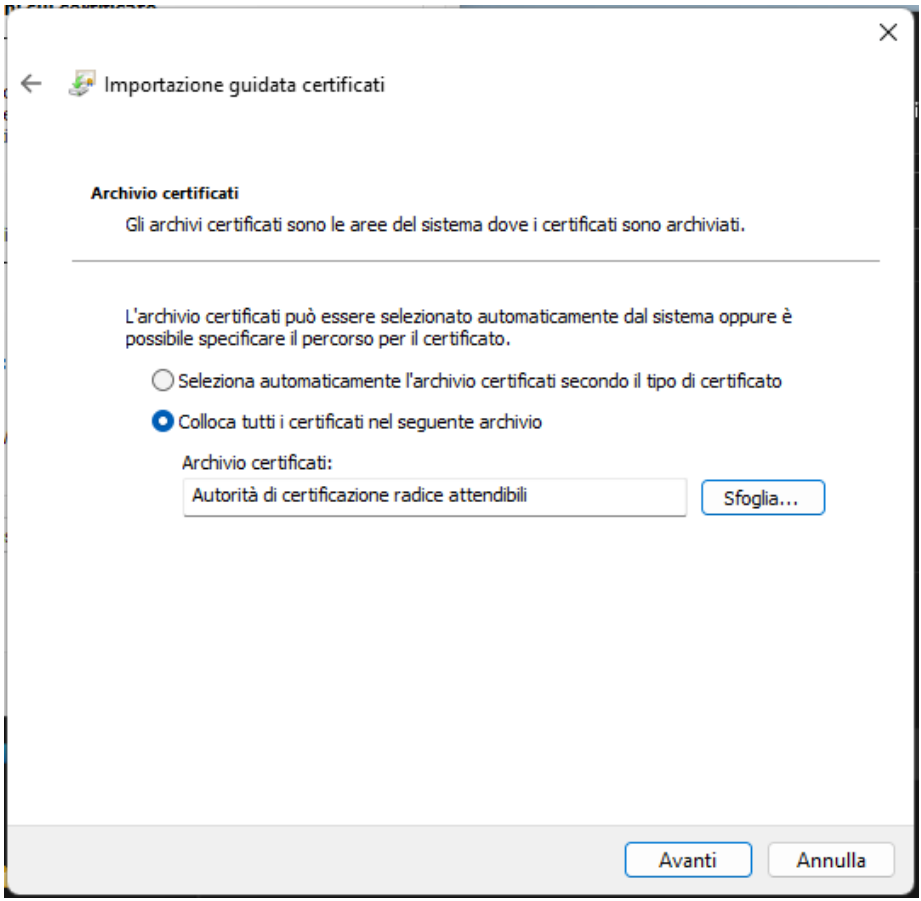

Cliccare su "Fine"

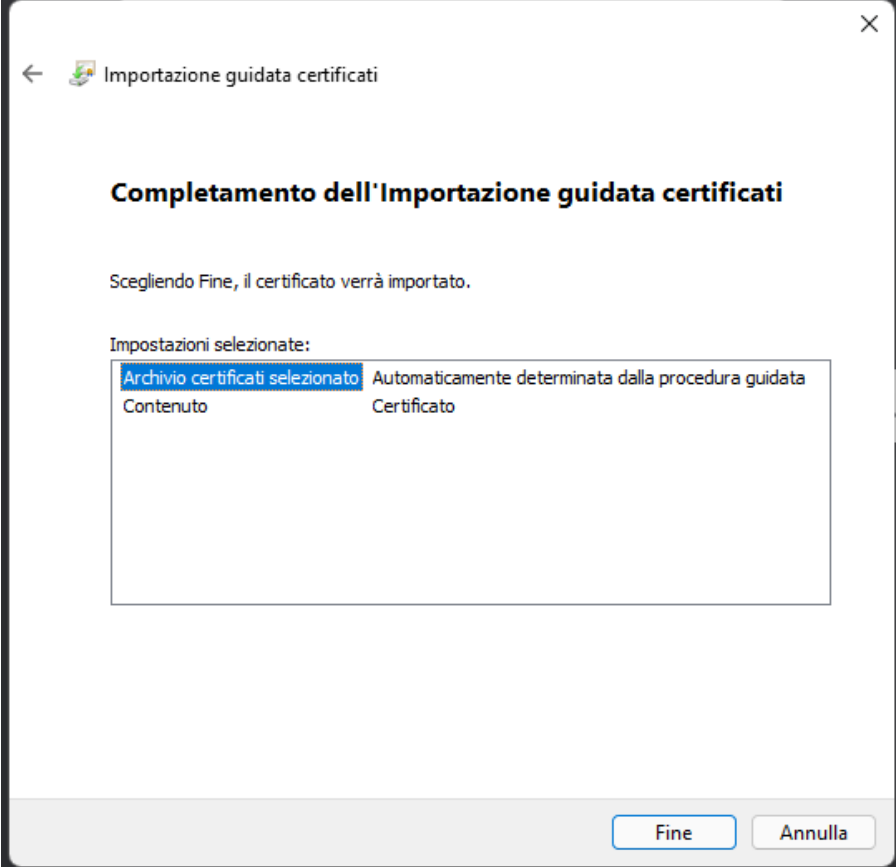

Cliccare su "Fine"

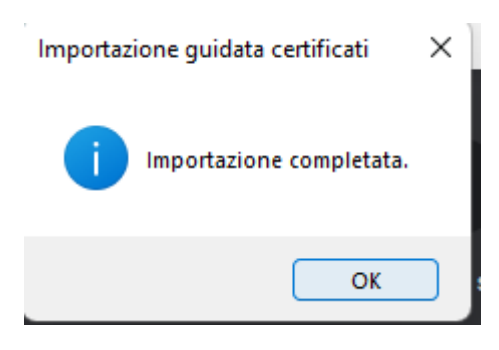

Cliccare su "OK"

#### **R** Certificato

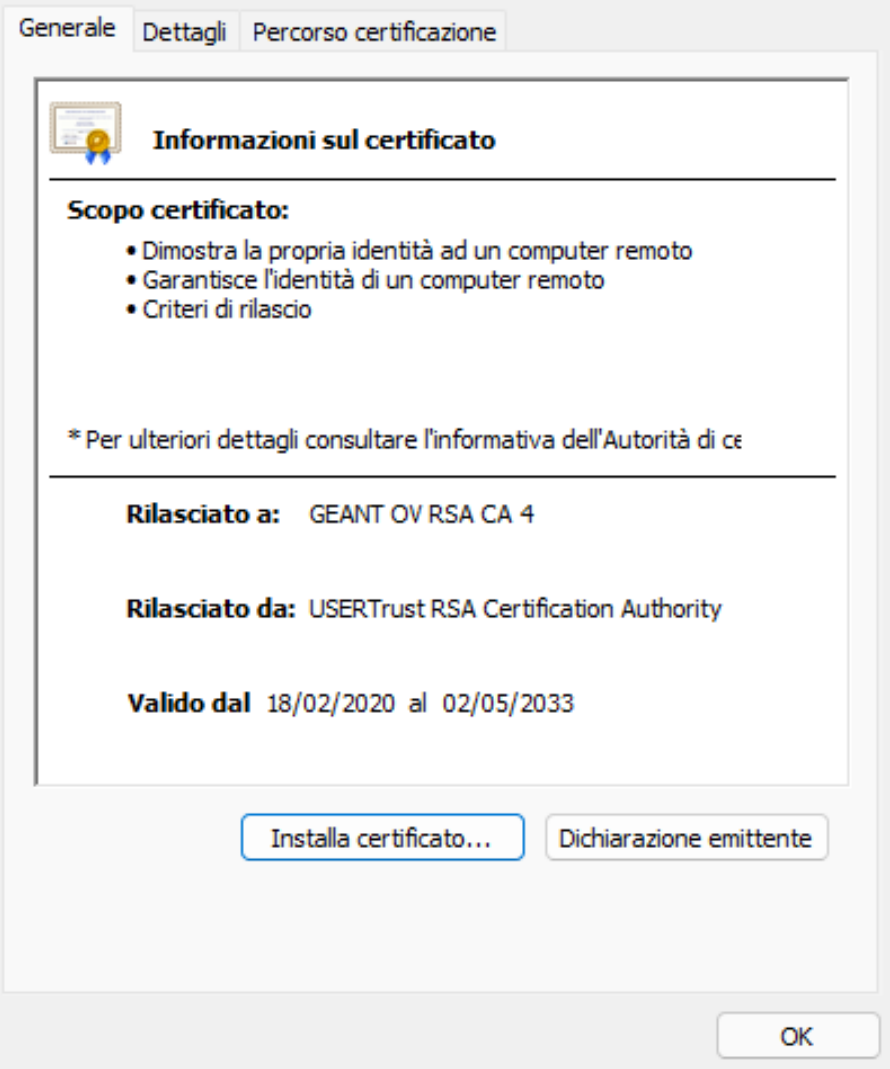

Cliccare su "OK" per terminare la procedura di caricamento del nuovo certificato.

Dopo aver aggiunto tutti i certificati riavviare il computer.

## **STEP [2]**

## **Attivare l'autenticazione su rete cablata seguendo questa procedura.**

Cliccare sulla lente di ingrandimento nella "Barra delle applicazioni" che si trova in basso poi scrivere "servizi"

×

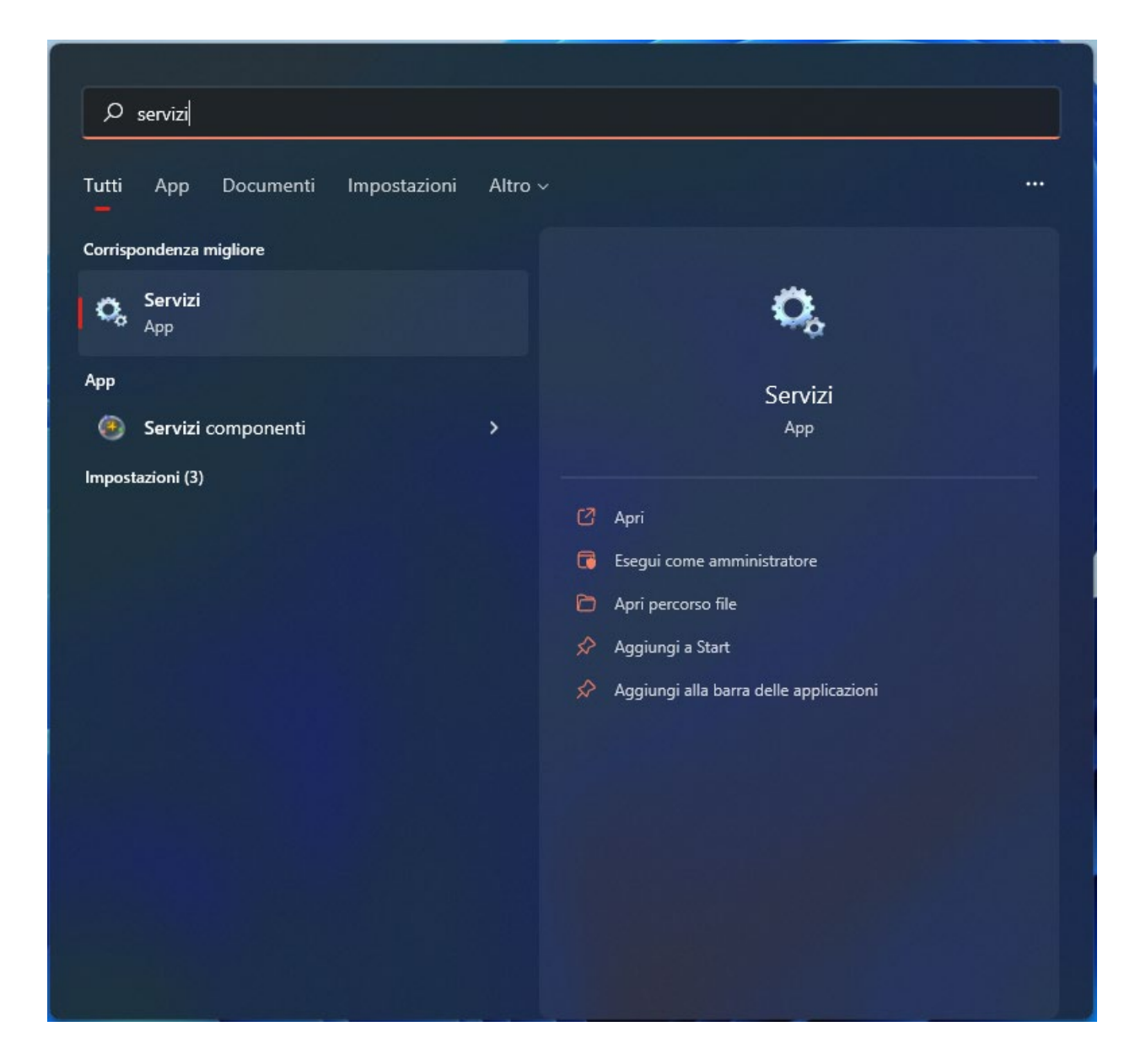

Eseguire l'APP "Servizi" e cercare il servizio "Configurazione automatica reti cablate"

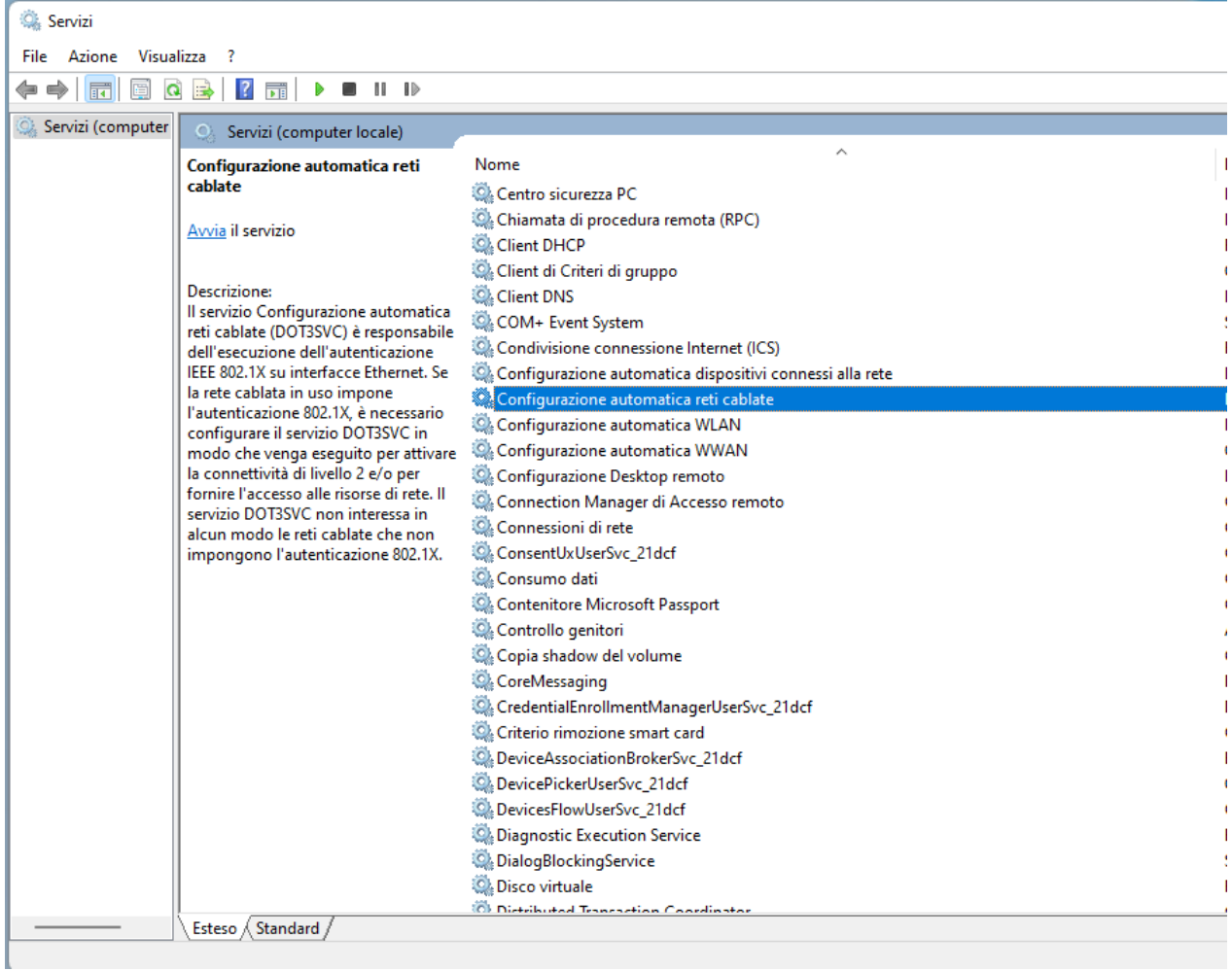

Cliccare su con il tasto destro del mouse e poi selezionare "Proprietà"

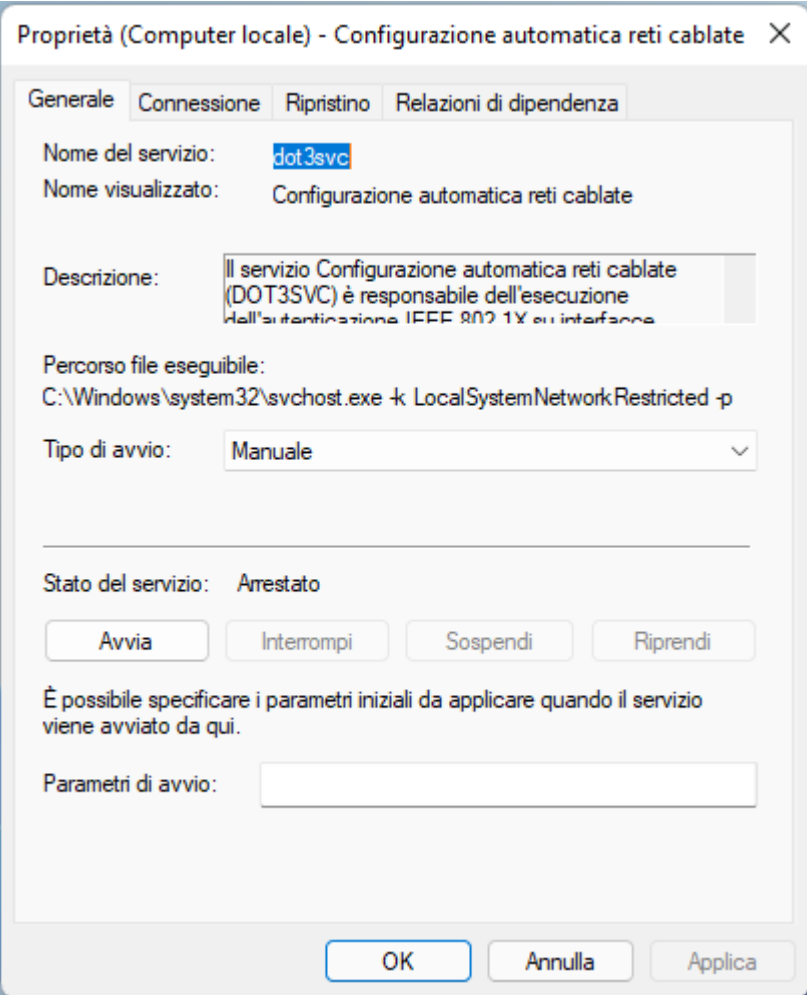

Modificare il tipo di avvio da "Manuale" ad "Automatico", cliccare su "Avvia" e poi cliccare su "OK".

A questo punto il servizio e' in esecuzione e viene riavviato al reboot:

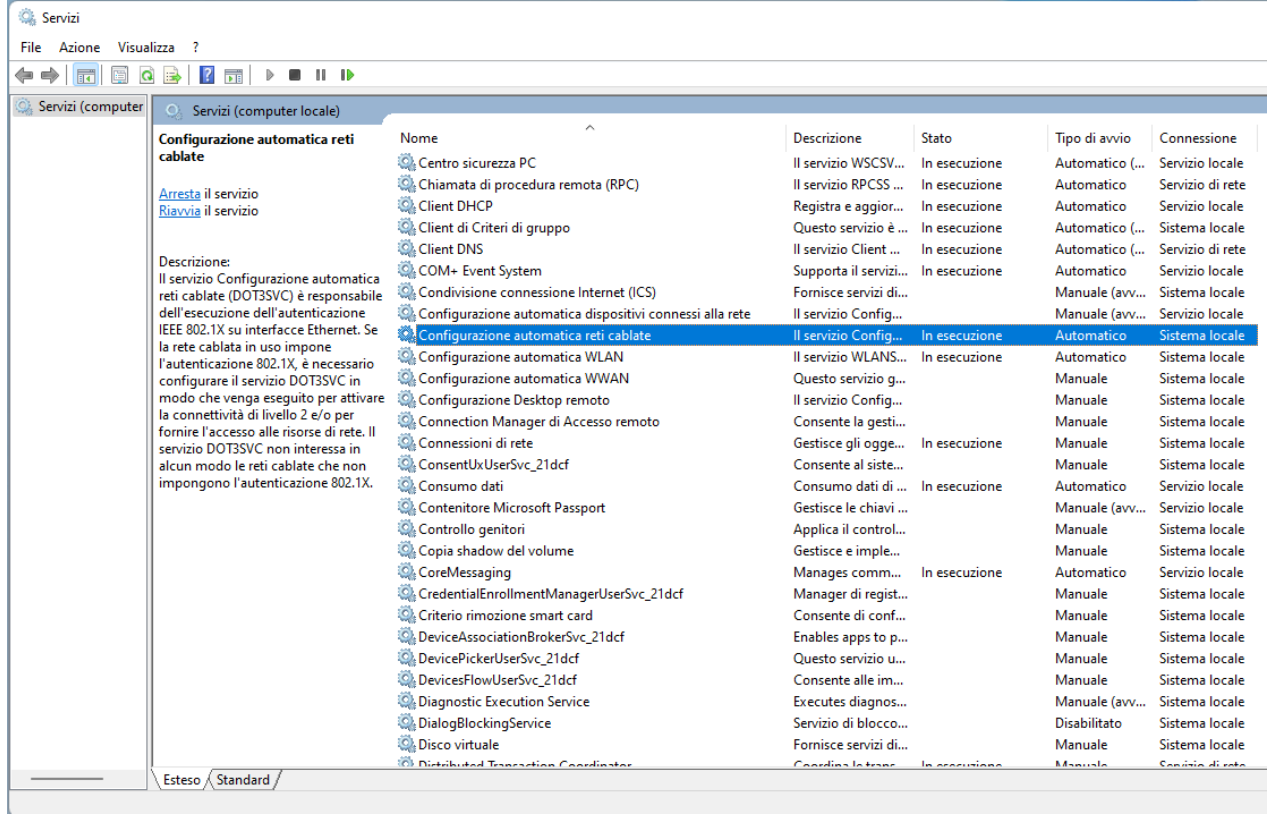

Chiudere l'AP "Servizi".

Aprire il "Pannello di Controllo"

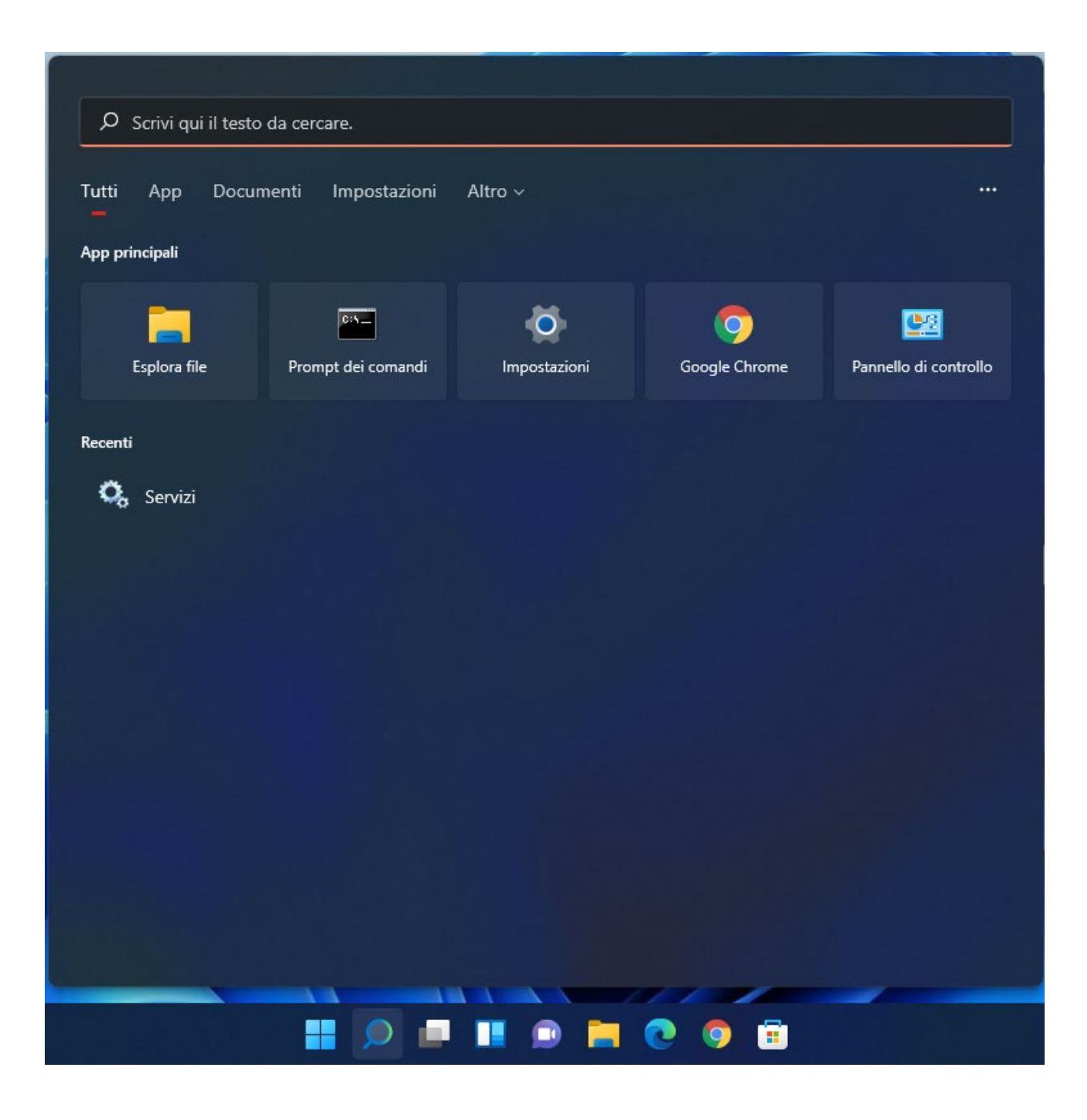

In alto a destra scrivere "rete" e poi cliccare su "Visualizza connessioni di rete"

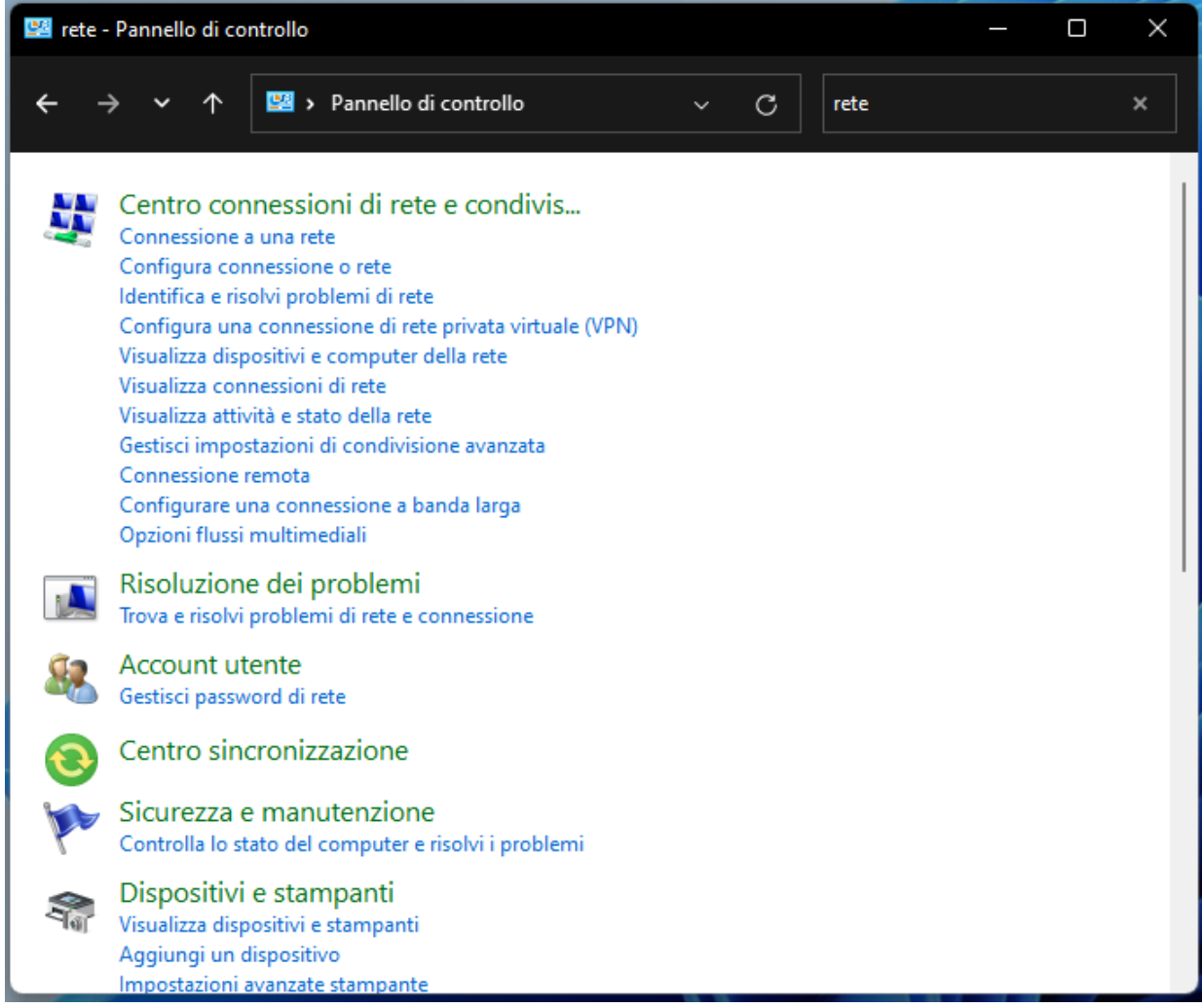

Cliccare con il tasto destro del mouse sulla scheda di rete Ethernet e selezionare "Proprietà"

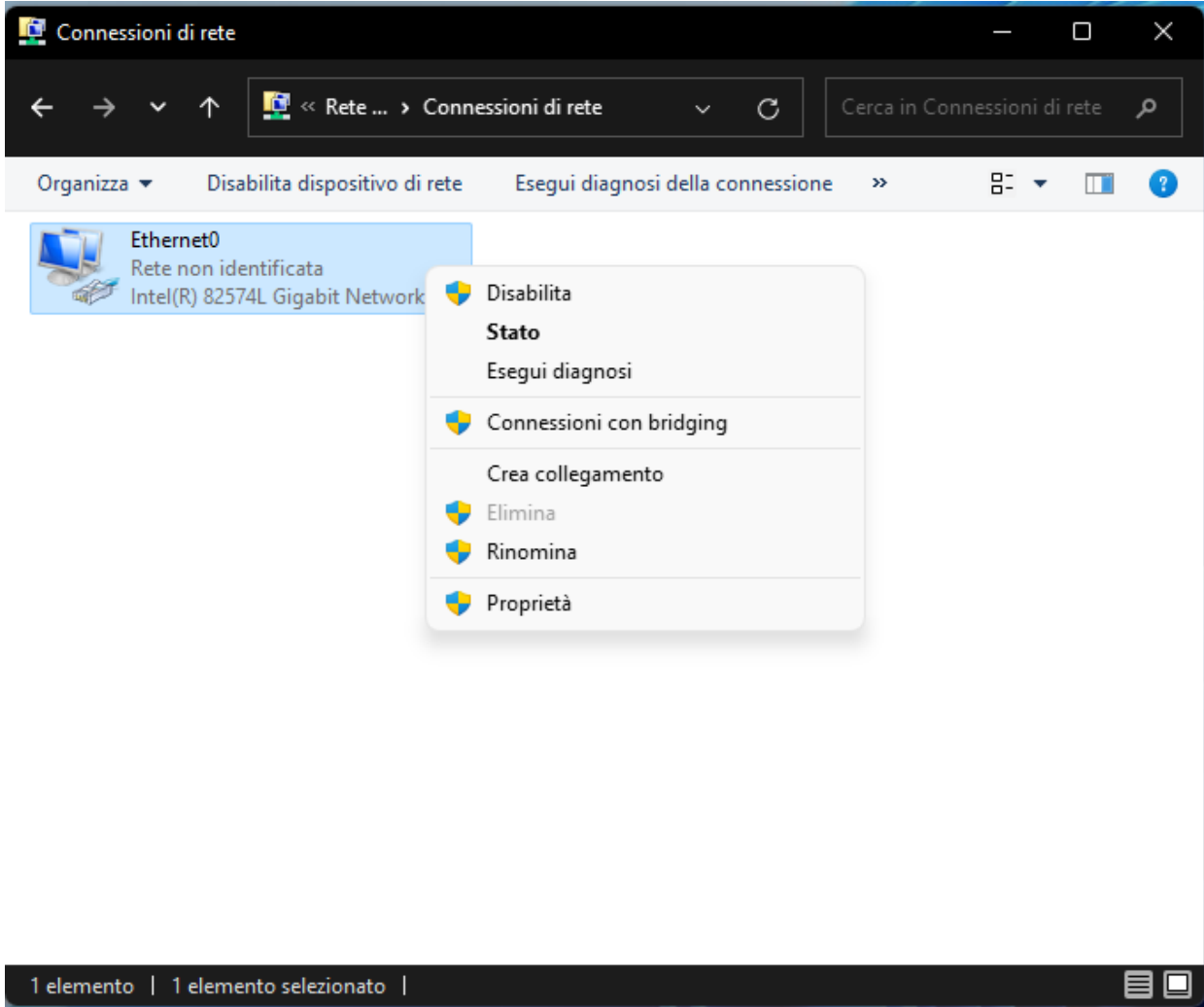

Selezionare "Autenticazione" e inserire tutti i parametri come indicato in questa schermata:

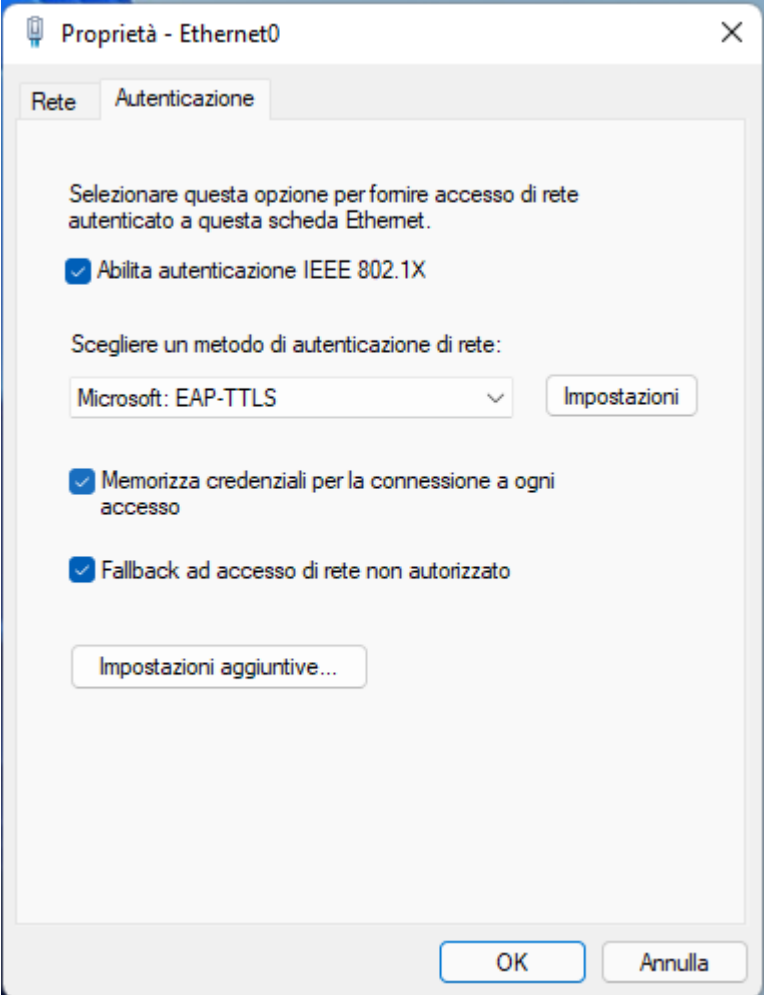

Dopo aver selezionato "Microsoft: EAP-TTLS" cliccare su "Impostazioni".

Rimuovere il flag da "Consenti privacy identità". Indicare il nome del server, "Connetti ai server seguenti", radius.pg.infn.it e selezionare le seguenti autorità di

certificazione radice attendibile: AAA Certificate Services, COMODO, GEANT, SECTIGO RSA, USERTRUST RSA. Un esempio con COMODO:

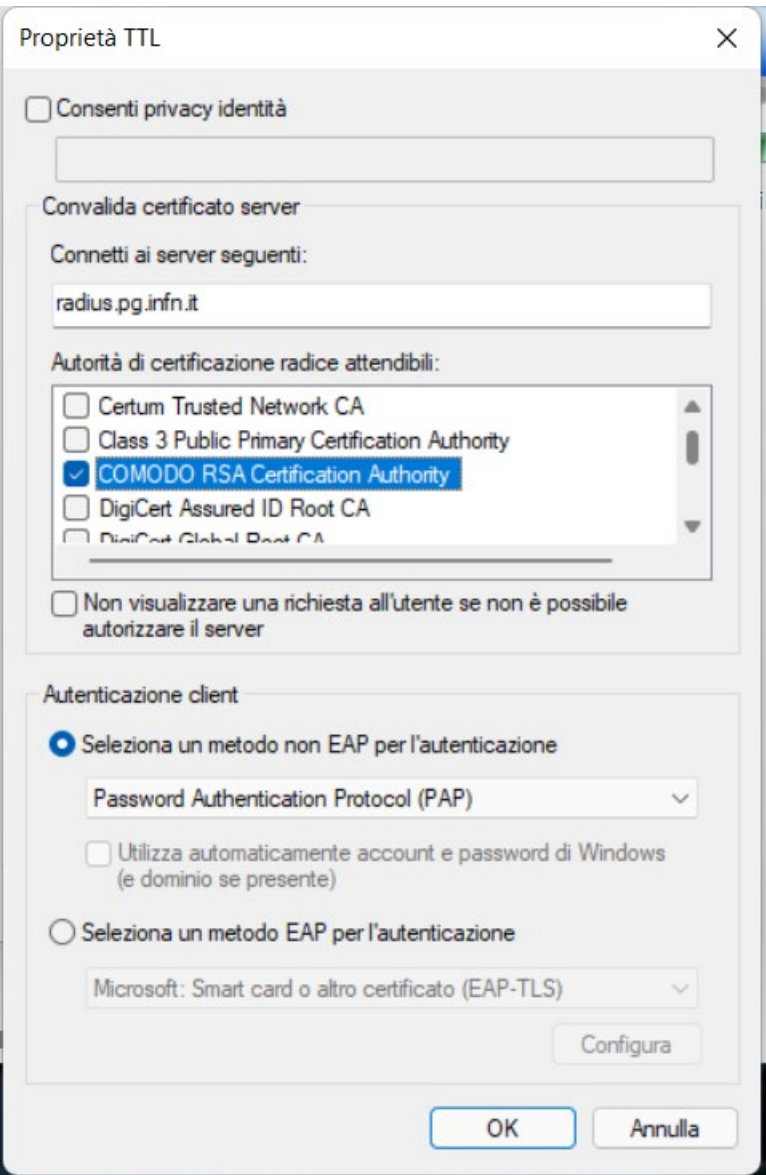

Dopo aver selezionato tutte le CA, confermare il metodo non EAP per l'autenticazione, PAP.

Cliccare su OK per confermare le modifiche.

Dopo essere tornati alla schermata "Proprietà – Ethernet" cliccare ancora su "OK"

# **STEP [3]**

## **Connessione alla rete.**

Quando il sistema viene connesso alla rete ethernet chiede le credenziali INFN-AAI

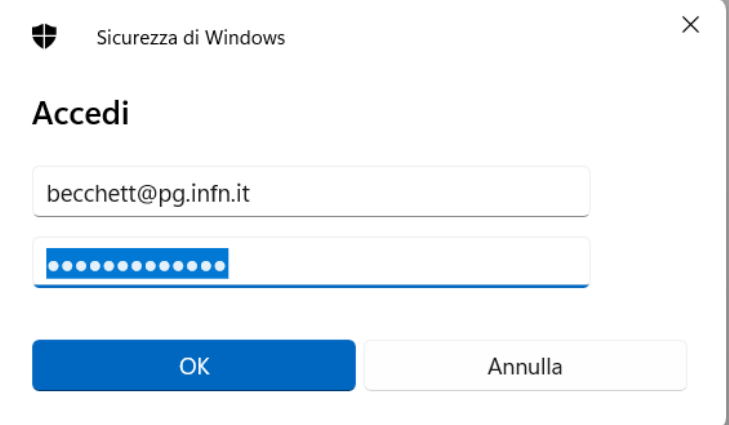

Accedere usando il proprio username seguito dal dominio.